More Settings Tap the  $\bigtriangledown$  icon to change the options in the Quick Settings.

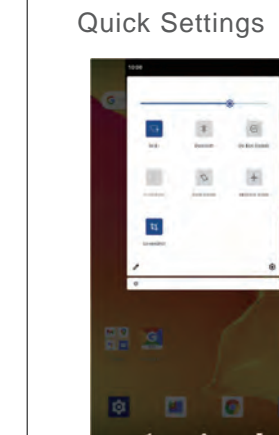

# **C** NETWORK CONNECTION

#### Networ k & Internet

#### Apps & notifications

#### Connected devices

# Wallpape rs, Widgets and Home Settings

Swipe down from the top of the screen, then tap the  $\mathbf{\ddot{x}}$  icon to enter the detailed Setting interface. Or, tap the Settings icon on the Home screen to enter.

- 
- Tap WIDGET S, touch and hold any widget(e.g. Clock). Then slide and add it to a Home screen.
- Tap HOME SETTINGS to enable/di sable Add icon to Home screen. This is appli cable to the

# **C** SETTING BASICS

Set the preferences for Google related services **Google** 

1. Conne ct your tabl et to the computer with USB cable and go to Quick Settings; 2. Tap Andriod™ Systems. USB charging this device > Tap for more options > Use USB to;

Q2. The table doesn't charge. Make sure the USB cable is properly plugged into the cha ring port; Try another compatible USB cable and adapter.

Q3. Error message occurs during the operation. Uninstall the App with the error messag e, then download and install again; \* Press the Reset button with a pin to reboot the tablet.

1.Back

Swipe down from the top of the screen to access Quick Settings.

Q5. The tablet cannot connect to the Wi-Fi. \* Make sure the Wi-Fi in your tablet is ON; Make sure you inp ut the correct password when connecting the Wi-Fi; Restart the router;

Q6. The storage space of the tablet is not enough. Delete the Apps you don't use; Clear the cache of the Apps regularly; \* Install an Micro SD card to expand the storage;

- Wi-Fi. Tap to conne ct to a wireless network Bluetooth. Enable/di sable the Bluetooth on
- the tabl et; pair with other Bluetooth devices or view paired devices
- Do Not Disturb.Block sounds or vibrations according to the different mode(Total silence, Alarms only and Priority only)
- Portra it/Auto-rotate/Landscape Airplane Mode.Turn on/off all the network connectivity

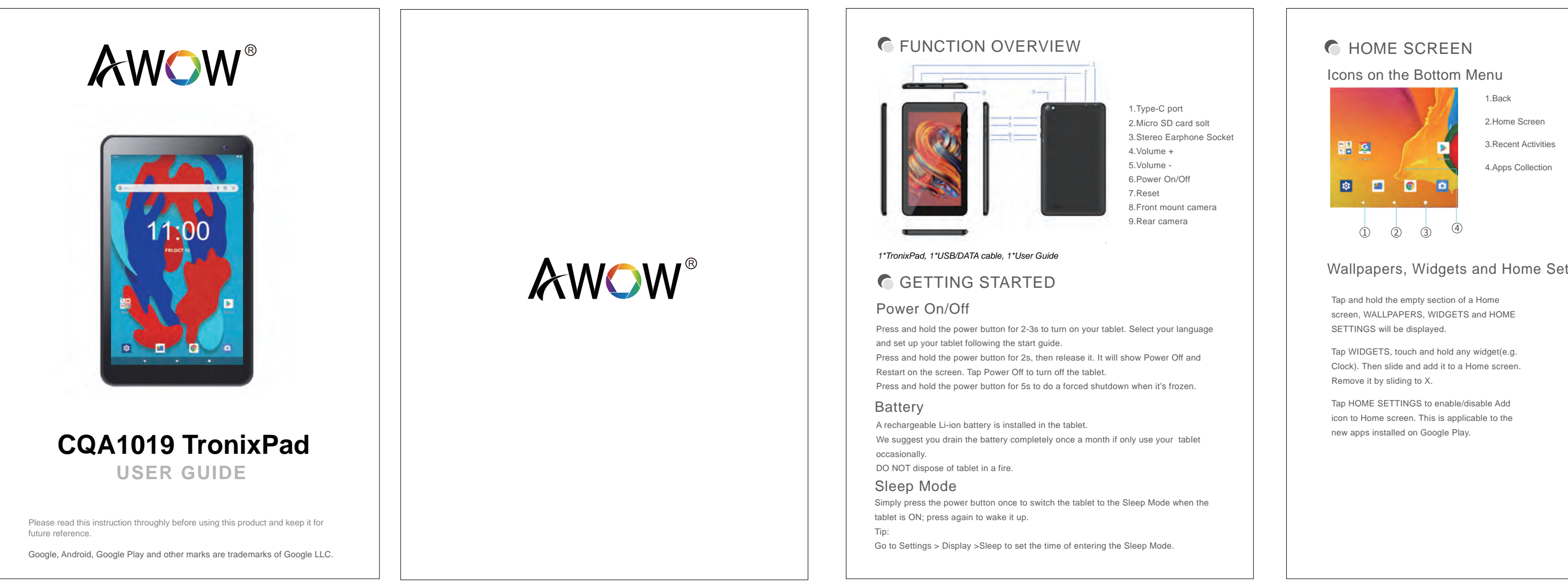

Turn on/off Bluetooth Pair with Bluetooth devices and check the paired devices Cast device and check the cast device \*Add and check printers

1. Install a microSD card into the microSD card slot and go to Quick Settings; 2. Tap New SD card detected or Set Up prompt;

3. Set the microSD card as a portable storage by selecting Use as portable storage. Enter microSD card storage to move files between the card and tablet.

# **C**TROUBLESHOOTING

Q1. The table doesn't power on. Rebo ot your tablet after charging for 30 minutes; \* Press the power button to check if the tablet in the Sleep Mode; \* Press and hold the power button for 5s to turn off the tablet, then reboot it; Press the Reset button with a pin to rebo ot the tablet.

1. Tap and open Pla y Store on the Home screen; 2. Log into your Google Account, search and download the App you need. Q4. The tablet cannot be detected by the computer.

\* Make sure the tablet is powered on;

\* Try another USB cable;

\* Try another USB port on the computer; \* Instead of Charge this device, choose Transfer files or Transfer photos(PTP) when connecting the tablet to the computer.

Tap and hold the App, then slide to the trash bin to uninstall the App. Uninstall the App

You may use the Ch rome browser pre-installed or use another browser downloaded on Google Play. Please make sure the tablet is connected to a working Wi-Fi network before<br>navigating the Internet.<br>You may use the Chrome browser pre-installed or use another browser down<br>Google Play.<br>**COMPERE ALCONNET ACOMPUTE 1**. Conn na vigating the Internet.

# **MULTIMEDIA**

Press the volume down button and the power button together to capture a sceenshot. Or, switch on Show the screenshot button in the statusbar, then tap the  $\circledcirc$  icon on the bottom menu to capture a screenshot.

 Make sure there is no filter seetting or device connection limitation in the setting of the router;

Select Charging this device to charge your tabl et 1019 Android Tablet Select Transfer photos(PTP) to transfer photos between the devices.

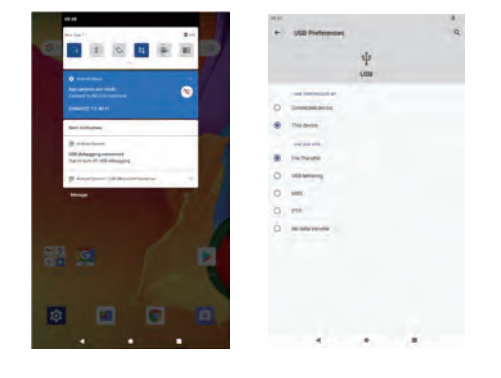

Forget the current Wi-Fi, reset the router and conn ect the Wi-Fi again.

3.Select Transfer files;

4. Go to your computer and find your tablet Product model to transfer files between

# Tip: **The Community of the Community of the Community**

Connect to any working Wi-Fi Enable/disable the Airplane Mode Monitor the data usage

Check the Apps recently opened Check all the Apps on the tablet Set the App permi ssions Uninstall the third-party Apps \* Adjust App notification settings Clear the cache of the Apps

#### Battery

Di splay the remaining battery power as a percentage Enable/di sable the Battery Saver Adju st the time of entering the Sleep Mode

#### Di splay

Adju st the screen brightness Adju st the font size and di splay size Set a screen saver Change the wallpaper Adjust the time of entering the Sleep Mode

#### Sound

Set volume le vels for media, alarms, and notifications Set preferences of Do Not Disturb Set the tunes for notifications and alarms Turn on/off the sound for screen lock, charging and touch

#### Screenshot

#### Tip:

Set the delay time for a screenshot Set the location folder of screenshots Switch on/off show the screenshot button in the statusbar

#### Storage View and manage your storage space

### Wi-Fi Connection

# App Download and Installation

### Connecting to the Computer

# Connecting to an Ex ternal Device

### App Management

1. Tap Network and Internet and turn on the Wi-Fi. All Wi-Fi connections available will be listed; 2. Select your Wi-Fi and inp ut the correct password.

# Bluetooth Paring

Please turn on the Bluetooth on your tablet and your bluetooth device.

Tap and hold the App, then slide it to a desired screen. Move the App Remove the App from the Home screen

Tap and hold the App, then slide to X to remove it from your Home screen.

- 1. Tap Connected devices and turn on the Bluetooth;
- 2. Tap Bluetooth > +pair new device to enter the scanning interface. Devices available will be displayed after a few seconds;
- 3. Tap the desired device to get a pa ring code and click PAIR on both devices. An automatic connection will be applied to some devices.

# **C** APP MANAGEMENT

Go to Wi-Fi settings in the Settings interface or directly enter through Quick Settings.

User s & accounts Add and manage the user ac counts on your tablet

#### 1. Go to Settin gs > Apps & notifications; 2. Select an App > Storag e > CLEAR CACHE. Clear the Cache of the App

# **C** INTERNET NAVIGATION

Accessibility For vision and hearing impaired users, manage settings for Screen readers, Subtitle, and more

System \* Set Lauguage Tap Language s & input > Languages > +add a language to add your language. After adding, hold and slide the  $\equiv$  to the top to change the language. \* Restore factory setting Tap Reset options > Erase all date(factory reset) to restore the factory setting. Set the date and time Turn on/off the Backup Check the detailed information about the tablet

Secur ity & location Set screen lock pattern, e.g.pa ssword, PIN, Swipe etc. Enable/disable all the notifications while the screen is locked Turn on/off the location services for specific Apps Set to show/hide the pa ssword when input a password

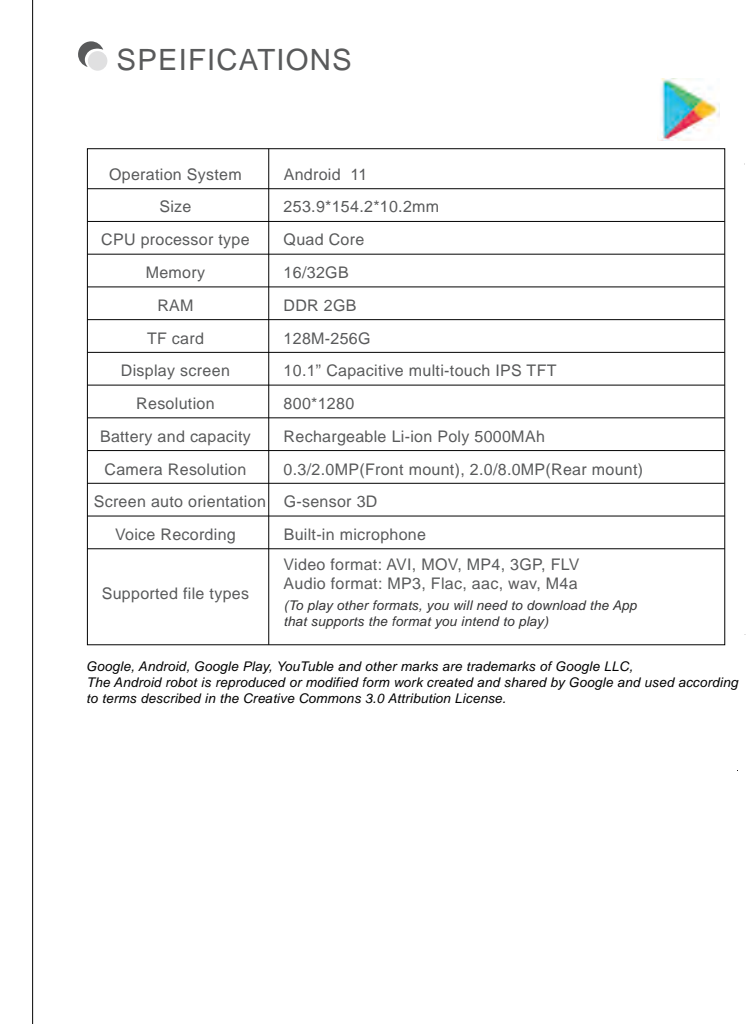

# **FCC Caution:**

This device complies with part 15 of the FCC Rules. Operation is subject to the following two conditions: (1) This device may not cause harmful interference, and (2) this device must accept any interference received, including interference that may cause undesired operation.

Any Changes or modifications not expressly approved by the party responsible for compliance could void the user's authority to operate the equipment.

**Note:** This equipment has been tested and found to comply with the limits for a Class B digital device, pursuant to part 15 of the FCC Rules. These limits are designed to provide reasonable protection against harmful interference in a residential installation. This equipment generates uses and can radiate radio frequency energy and, if not installed and used in accordance with the instructions, may cause harmful interference to radio communications. However, there is no guarantee that interference will not occur in a particular installation. If this equipment does cause harmful interference to radio or television reception, which can be determined by turning the equipment off and on, the user is encouraged to try to correct the interference by one or more of the following measures:

-Reorient or relocate the receiving antenna.

-Increase the separation between the equipment and receiver.

-Connect the equipment into an outlet on a circuit different from that to which the receiver is connected.

-Consult the dealer or an experienced radio/TV technician for help.

The device has been evaluated to meet general RF exposure requirement. The device can be used in portable exposure condition without restriction.